# <span id="page-0-2"></span><span id="page-0-0"></span>**Importing and Exporting Proxy Server Certificates**

## Exporting a Certificate

The installed Bridge Proxy Server certificate can be exported in order to re-install (import) it after a new installation of the Bridge.

The export function uses the Public-Key Cryptography Standards (PKCS) , in particular the Personal Information Exchange format (PKCS #12) , which specifies a portable format for storing or transporting a user's private keys, certificates, miscellaneous secrets, etc.

If you update the Bridge rather than a new installation, the certificate stays installed and does not have to be imported again.

On the **Certificate** tab, all related actions can be executed, if the user has administration rights.

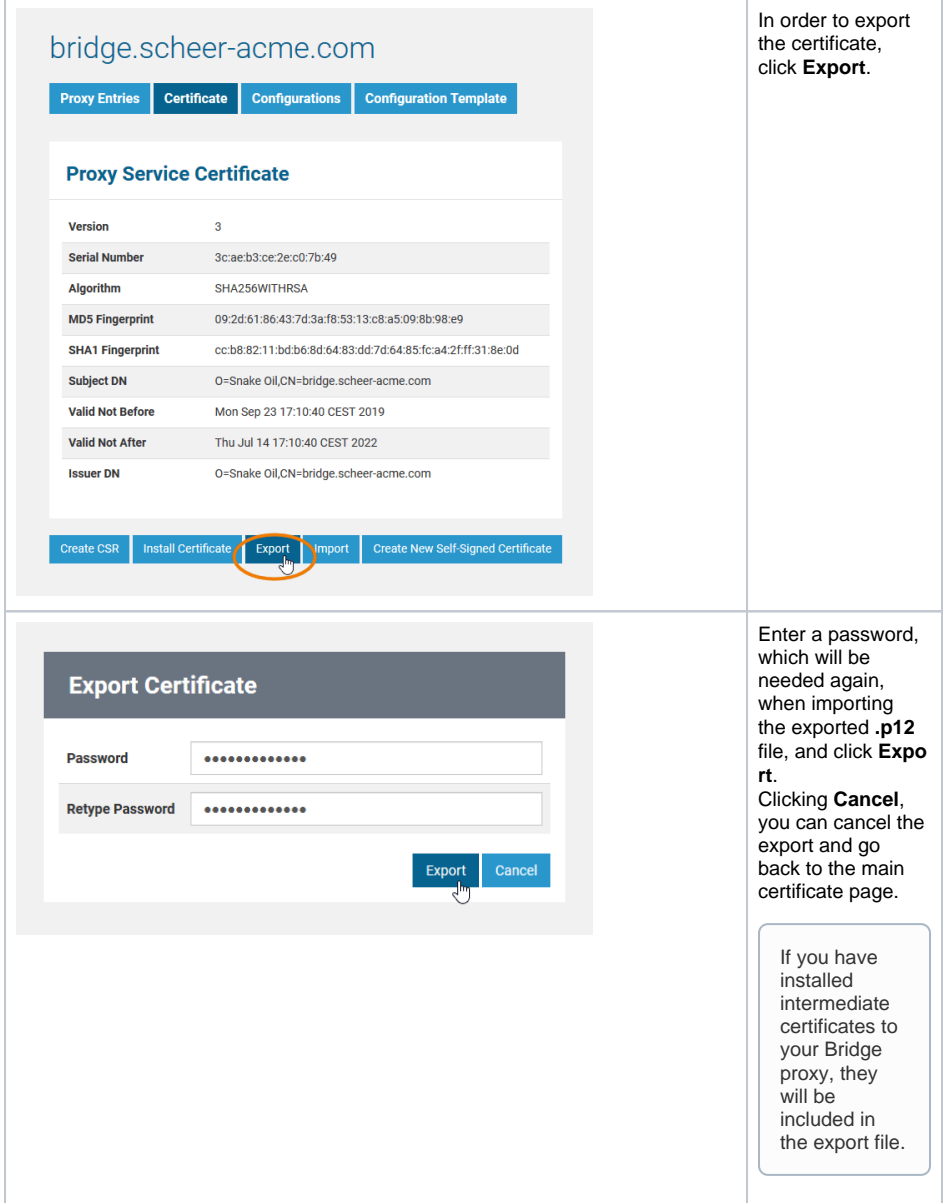

Save the generated file at a destination of your choice. Click **Cancel** to return the main certificate page.

### <span id="page-0-1"></span>Importing a Certificate

#### **On this Page:**

- [Exporting a Certificate](#page-0-0)
- [Importing a Certificate](#page-0-1)

#### **Related Pages:**

- [Requesting and Installing a](https://doc.scheer-pas.com/display/BRIDGE/Requesting+and+Installing+a+Certificate)  **[Certificate](https://doc.scheer-pas.com/display/BRIDGE/Requesting+and+Installing+a+Certificate)**
- Importing and Exporting
- [Proxy Server Certificates](#page-0-2)
- [Renewing the Self-signed](https://doc.scheer-pas.com/display/BRIDGE/Renewing+the+Self-signed+Proxy+Certificate)  [Proxy Certificate](https://doc.scheer-pas.com/display/BRIDGE/Renewing+the+Self-signed+Proxy+Certificate)

An exported Bridge Proxy Server certificate can be imported again in case the Bridge has been uninstalled and re-installed for any reason.

The certificate has been exported (see previous chapter) using the Public-Key Cryptography Standards (PKCS), in particular the Personal Information Exchange format (PKCS #12) , which specifies a portable format for storing or transporting a user's private keys, certificates, miscellaneous secrets, etc.

On the **Certificate** tab, all related actions can be executed, if the user has administration rights.

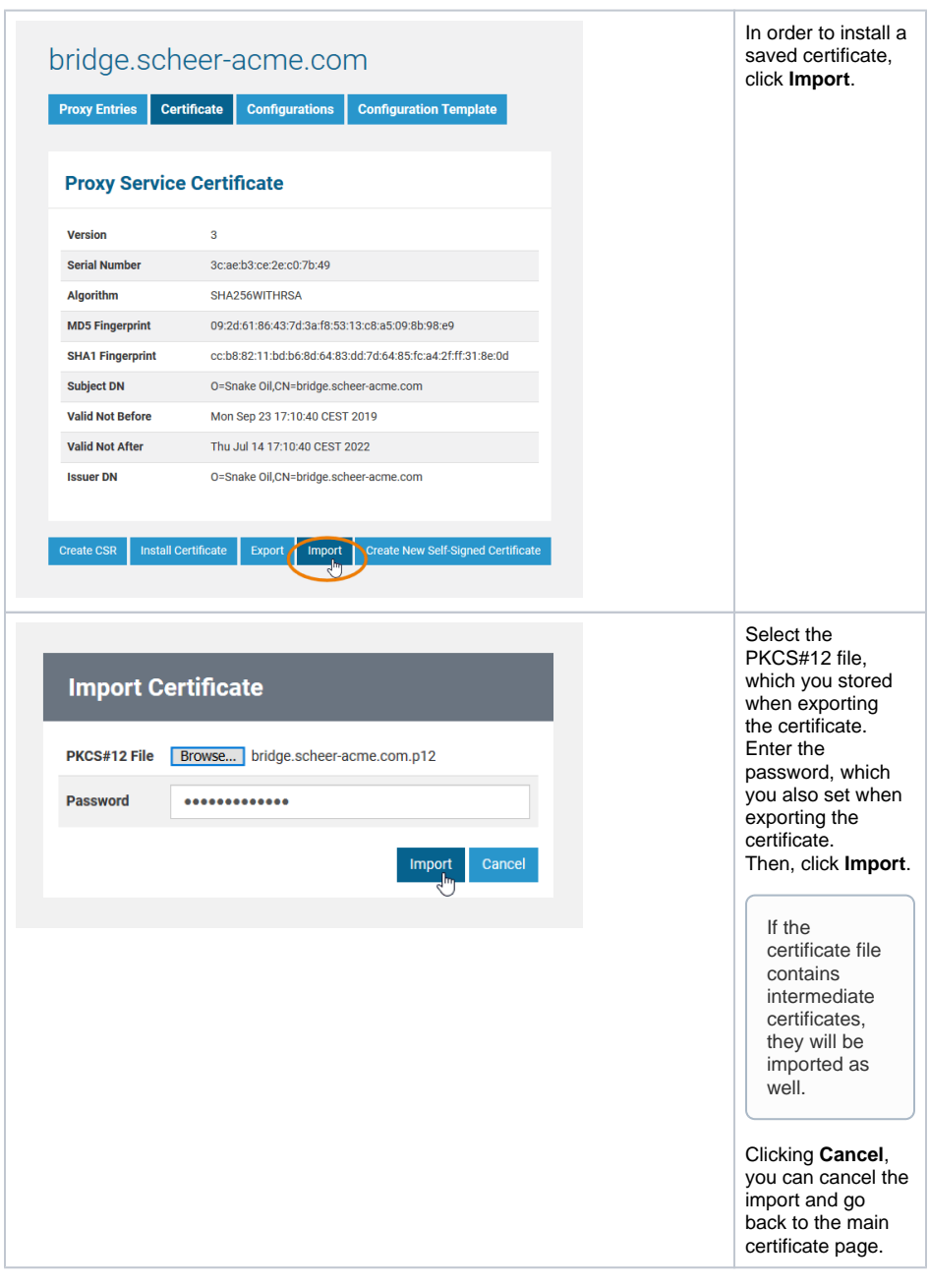

If you have chosen an invalid PKCS#12 file (for instance, if it contains a certificate of another node

instance), or entered the wrong password, an error message will be displayed.

After successfully importing the certificate, the main certificate page is displayed again showing updated certificate information.